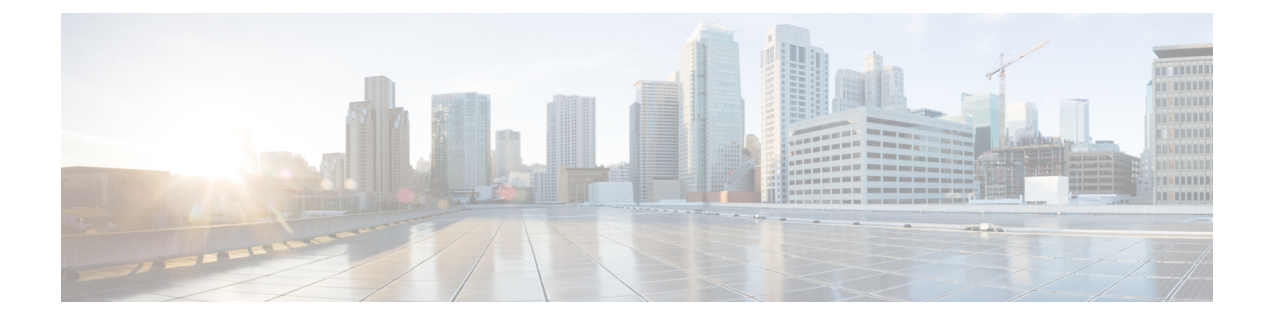

# 在访问控制策略中使用动态对象

通过 dynamic attributes connector, 您可以在访问控制规则中配置动态过滤器(在 CDO 中可视为动 态对象)。

- 关于访问控制规则中的动态对象, 第1页
- 使用动态属性过滤器来创建访问控制规则, 第1页

## 关于访问控制规则中的动态对象

在连接器上保存动态属性过滤器后,动态对象会自动从 dynamic attributes connector 推送到定义的 本 地防火墙管理中心 或 云交付的防火墙管理中心 适配器。

您可以在访问控制规则的"动态属性"(Dynamic Attributes) 选项卡页面上使用这些动态对象,这类 似于使用安全组标记 (SGT) 的方式。您可以将动态对象添加为源或目标属性; 例如, 在访问控制阻 止规则中,您可以将财务动态对象添加为目标属性,以阻止通过匹配规则中其他条件的对象访问财 务服务器。

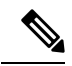

您不能为 GitHub、Office 365 或 Azure Service Tags 创建动态属性过滤器。这些类型的云对象会 提供自己的 IP 地址。 注释

### 使用动态属性过滤器来创建访问控制规则

本主题讨论如何使用动态对象(这些动态对象以您之前创建的动态属性过滤器来命名)创建访问控 制规则。

#### 开始之前

创建动态属性过滤器,如[创建动态属性过滤器](managing-firewall-threat-defense-services-with-cisco-defense-orchestrator_chapter60.pdf#nameddest=unique_1532)中所述。

 $\label{eq:1} \bigotimes_{\mathbb{Z}} \mathbb{Z}_{\mathbb{Z}}$ 

您不能为 GitHub、Office 365 或 Azure Service Tags 创建动态属性过滤器。这些类型的云对象会 提供自己的 IP 地址。 注释

#### 过程

- 步骤 **1** 单击访问控制策略旁边的 编辑( )。
- 步骤 **2** 单击添加规则 **(Add Rule)**。
- 步骤 **3** 单击动态属性 **(Dynamic Attributes)** 选项卡。
- 步骤 **4** 在"可用属性"(Available Attributes) 部分中,单击列表中的动态对象 **(Dynamic Objects)**。

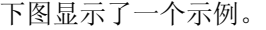

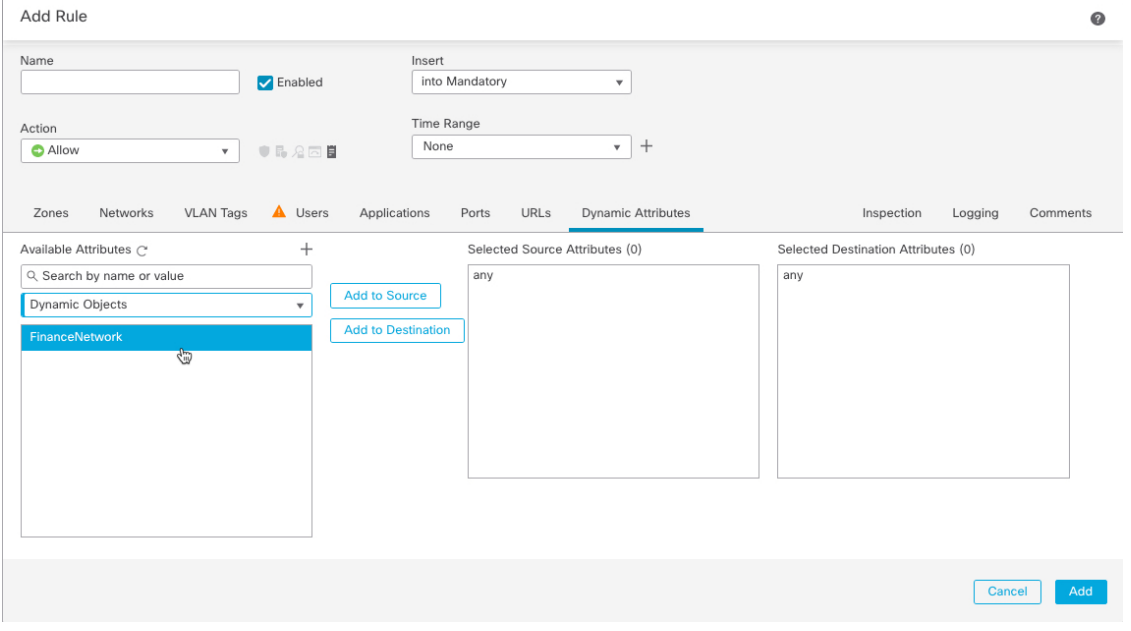

前面的示例显示了一个名为FinanceNetwork的动态对象,该对象对应于Dynamic AttributesConnector 中创建的动态属性过滤器。

步骤 **5** 将所需对象添加到源或目标属性。

步骤6 如果需要, 向规则中添加其他条件。

#### 下一步做什么

《思科安全防火墙管理中心设备配置指南》中的"访问控制"一章([章节链接\)](https://www.cisco.com/c/en/us/td/docs/security/secure-firewall/management-center/device-config/720/management-center-device-config-72/access-overview.html)

当地语言翻译版本说明

思科可能会在某些地方提供本内容的当地语言翻译版本。请注意,翻译版本仅供参考,如有任何不 一致之处,以本内容的英文版本为准。